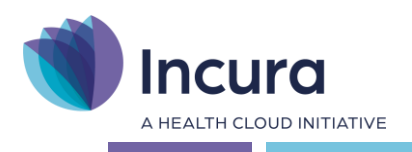

# **Incura Handleiding**

# QuestPro koppeling

**- Classificatie: 4 – Openbaar -**

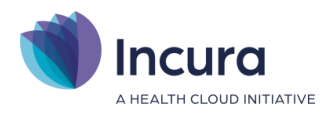

# Inhoud

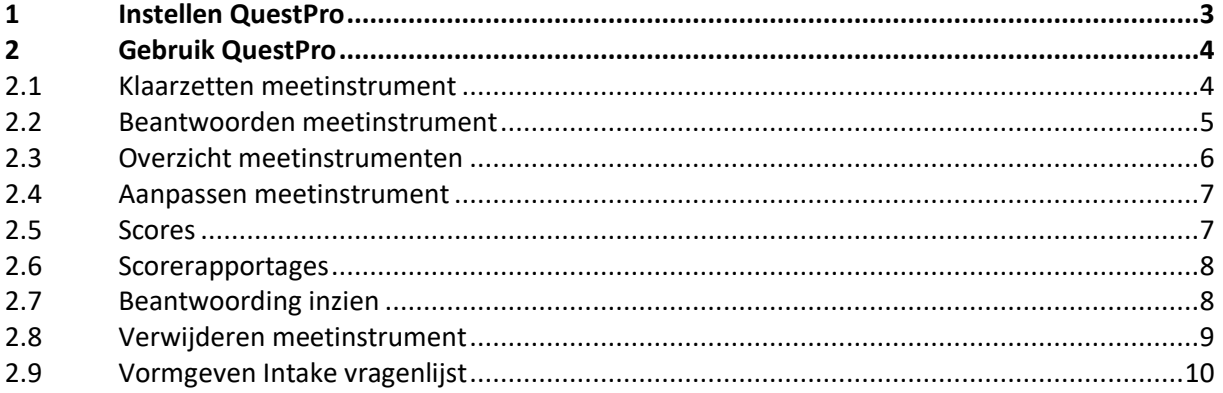

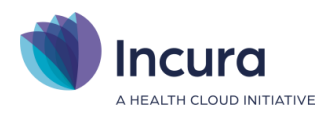

### <span id="page-2-0"></span>**1 Instellen QuestPro**

Nadat u als QuestPro klant bent aangemeld navigeert u vanuit het dashboard van Incura naar *Instellingen > Praktijkinstellingen.* Kies de desbetreffende praktijk en klik bovenin het scherm op Wijzigen. Vervolgens dient u onder het tabblad 'ROM/E-health' de keuze voor gebruik van 'ROM Manager' aan te vinken (*figuur 1*).

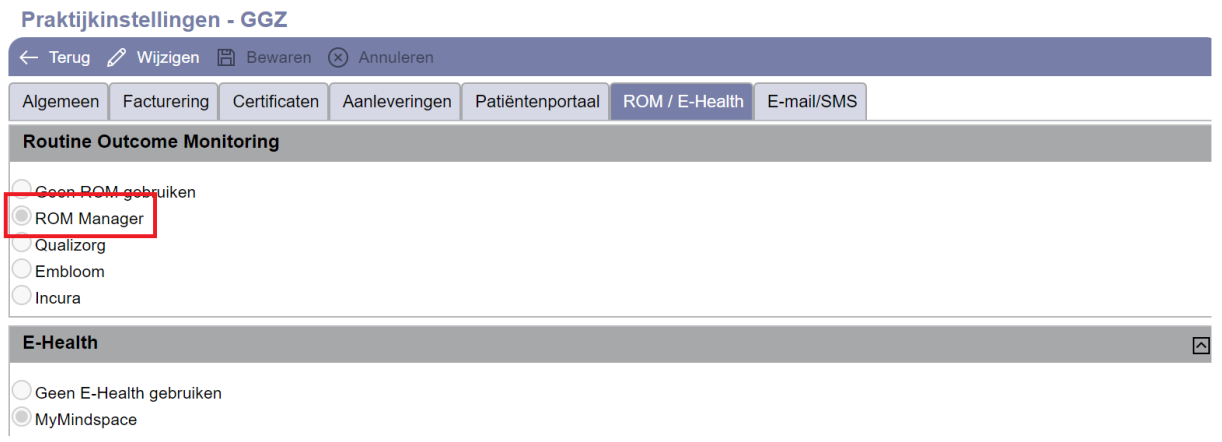

*Figuur 1*

**Let op:** indien u nog niet bekend bent als gebruiker van QuestPro zal de koppeling niet werken. Meld u in dat geval eerst aan.

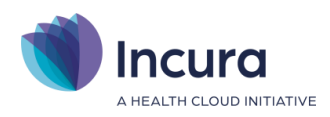

## <span id="page-3-0"></span>**2 Gebruik QuestPro**

#### <span id="page-3-1"></span>**2.1 Klaarzetten meetinstrument**

In het patiëntdossier vindt u onder de episode een node 'Metingen'. Als u deze aanklikt kunt u met de knop 'Nieuw' een nieuw meetinstrument uitzetten voor deze patiënt.

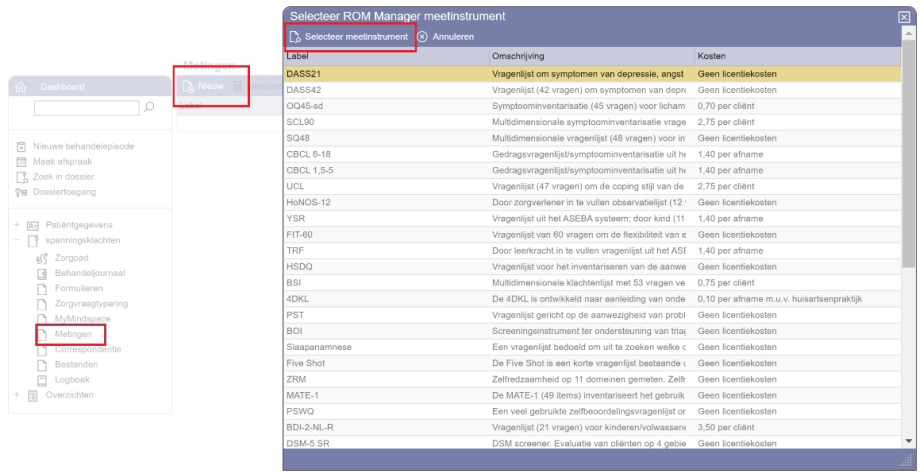

#### *Figuur 2*

Kies een instrument uit de lijst en klik 'selecteer instrument'. Vervolgens ziet u een scherm waarin u de plandatum aan kunt geven, normgroep, de respondent, soort meting en de aanvrager.

- Plandatum: de datum waarop u wilt dat het meetinstrument ingepland wordt, op deze datum krijgt de respondent de automatische e-mail met de link naar het meetinstrument.
- Normgroep: indien voor het meetinstrument een normgroep of normgroepen aanwezig zijn kunt u deze hier kiezen. Als normgroepen beschikbaar zijn is het verplicht een normgroep te kiezen. De normgroepen kunnen altijd achteraf nog aangepast worden.
- Respondent: de invuller van het instrument. Indien dit de patiënt is zal het e-mailadres al ingevuld zijn met het e-mailadres dat op de patiëntenkaart staat. Indien de respondent een andere persoon dan de patiënt is, dan kunt u de naam van deze persoon invullen en zijn/haar e-mailadres onder 'relatie naam' en 'relatie e-mailadres'. NB: niet alle meetinstrumenten kunnen door alle type respondenten ingevuld worden, Incura laat alleen de toegestane respondenten per meetinstrument zien.
- Soort meting: hier kunt u aangeven of het om een intake gaat, tussentijdse meting, eindevaluatie etc. Dit is achteraf nog aan te passen.

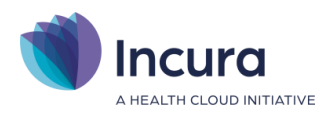

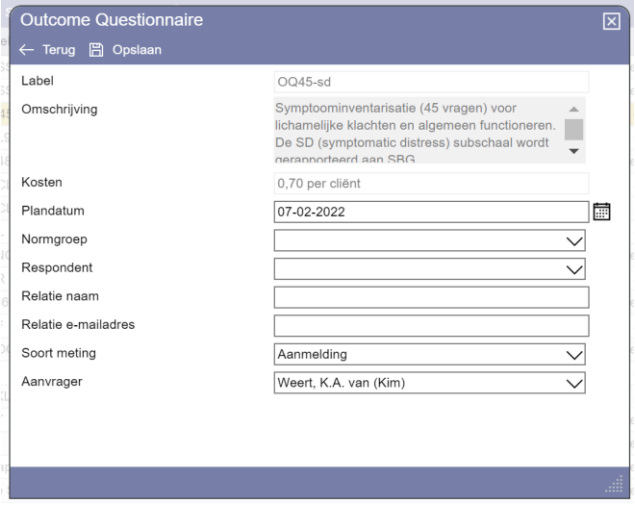

*Figuur 3*

Hier ziet u ook de eventuele licentiekosten die QuestPro aan u doorberekent voor het gebruik van een meetinstrument.

#### <span id="page-4-0"></span>**2.2 Beantwoorden meetinstrument**

Zodra een meetinstrument is aangemaakt ontvangt de ingevulde respondent automatisch op de plandatum vanuit QuestPro hierover een e-mail op het ingestelde e-mailadres.

Hiervoor hoeft u dus zelf niets te doen!

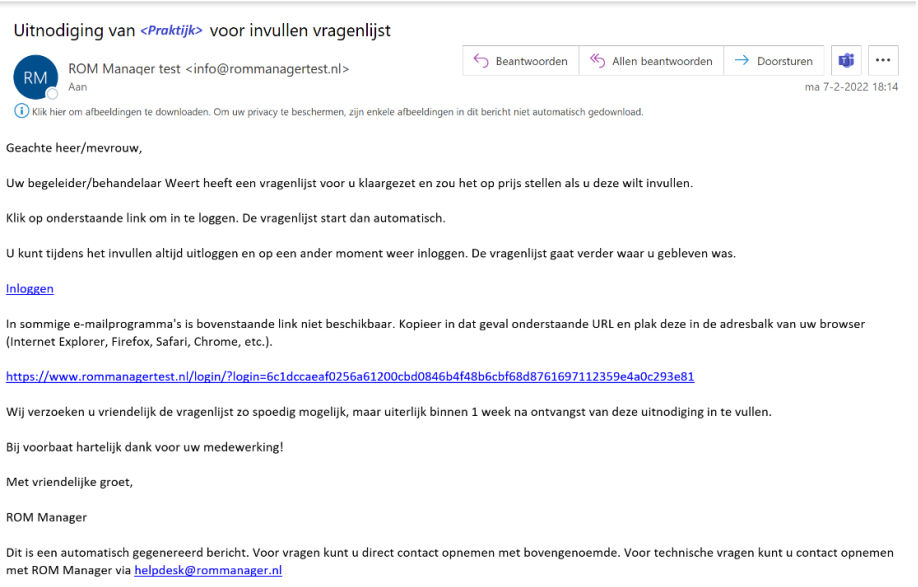

*Figuur 4*

In de e-mail van QuestPro staat een link waarmee de respondent het meetinstrument kan beantwoorden.

Als praktijk kunt u ervoor kiezen om van elk meetinstrument dat verstuurd wordt en/of van elk meetinstrument dat beantwoord is een CC te ontvangen. U ontvangt deze e-mails dan op het emailadres van de behandelaar die het meetinstrument aanvraagt. Als dit e-mailadres niet bekend is

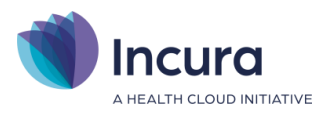

ontvangt u de e-mails op het algemene praktijk e-mailadres wat bekend is bij QuestPro. Indien u hier gebruik van wilt maken en u doet dat nog niet kunt u dat doorgeven aan Customer Support.

#### <span id="page-5-0"></span>**2.3 Overzicht meetinstrumenten**

Onder de node 'Metingen' ziet u nu een regel met het toegevoegde instrument, de omschrijving van het instrument, de plandatum, de gekozen normgroep indien aanwezig, de respondent, de soort meting, de status, eventuele datum van voltooiing en de eindscore.

Indien u meerdere instrumenten toevoegt zullen hier meerdere regels staan met meerdere instrumenten.

| <b>Metingen</b> |       |       |                                               |              |                         |                            |              |                                                       |             |                |  |  |  |
|-----------------|-------|-------|-----------------------------------------------|--------------|-------------------------|----------------------------|--------------|-------------------------------------------------------|-------------|----------------|--|--|--|
|                 |       |       | <b>A</b> Nieuw <b>C</b> Details Beantwoording |              |                         |                            |              | $\forall$ Scorerapportage maken $\land$ Intake opties |             |                |  |  |  |
| Rapportage      | Label |       |                                               | Ingepland op | Normaroep               | Respondent                 | Soort meting | <b>Status</b>                                         | Voltooid op | Score          |  |  |  |
|                 |       | SCL90 |                                               | 07-02-2022   | Gewone bevolking Cliënt |                            | Aanmelding   | Voltooid                                              | 07          | 249 (zeer hoog |  |  |  |
| HoNOS-12        |       |       | 07-02-2022                                    |              |                         | Behandelaar:<br>Aanmelding |              | <b>Nieuw</b>                                          |             |                |  |  |  |

*Figuur 5*

Openen van een meetinstrument doet u door dubbel te klikken op het gewenste meetinstrument of door het meetinstrument te selecteren en op 'details' te klikken. Dan opent een scherm met informatie over het meetinstrument, zoals de datum waarop deze is ingevuld. Ook kunt u hier controleren of de uitnodigingsmail is verstuurd.

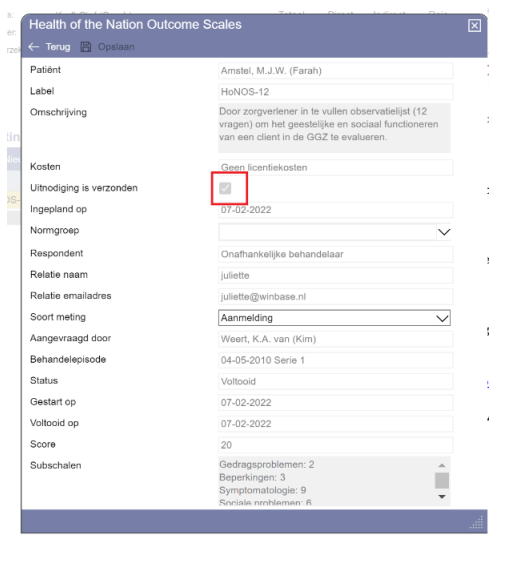

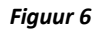

Let op: de uitnodiging wordt pas verstuurd als de plandatum bereikt is.

De status van het meetinstrument kan de volgende waarde hebben:

- Nieuw = instrument is nog niet verstuurd of nog niet geopend
- Open = instrument is geopend maar nog niet voltooid
- Voltooid = instrument is beantwoord
- Verlopen = het instrument is nooit volledig beantwoord

In het detailscherm van een instrument kunt u zien wanneer een instrument is geopend en wanneer deze (uiteindelijk) is voltooid.

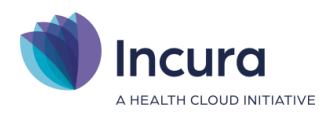

#### <span id="page-6-0"></span>**2.4 Aanpassen meetinstrument**

Zodra u het meetinstrument opent ziet u een scherm met alle informatie over het meetinstrument. Hier kunt u nadat het meetinstrument is ingepland de normgroep en het soort meting aanpassen. Doe dit door de dropdown lijst te openen en een andere optie te kiezen.

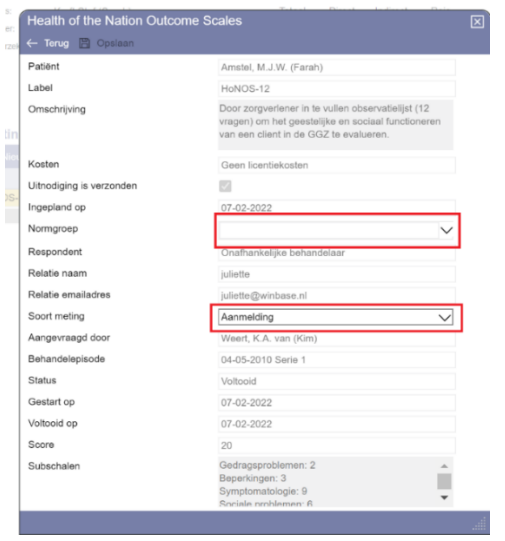

*Figuur 7*

#### <span id="page-6-1"></span>**2.5 Scores**

Op het overzicht van de meetinstrumenten staan de eindscores in de laatste kolom. Deze zijn alleen beschikbaar indien de status van het instrument op voltooid staat.

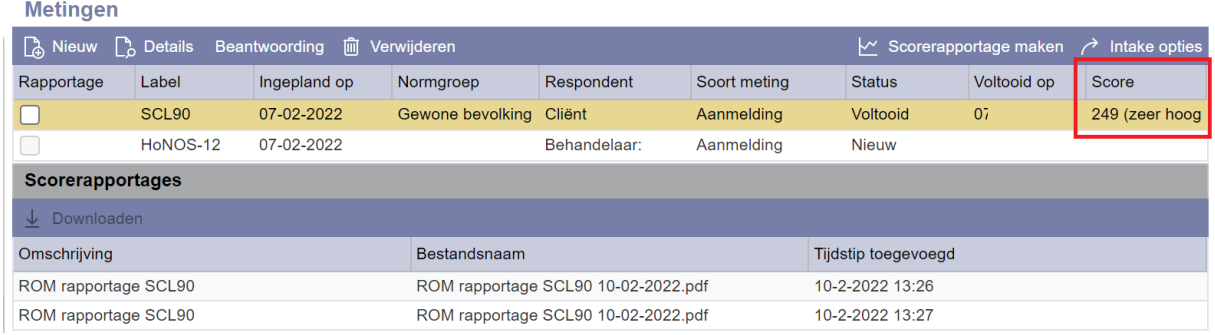

*Figuur 8*

Zodra u het meetinstrument opent kunt u ook de score, de sub schalen en de classificatie van de score t.o.v. de normgroep inzien.

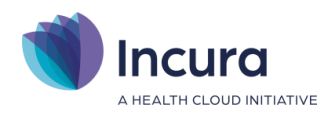

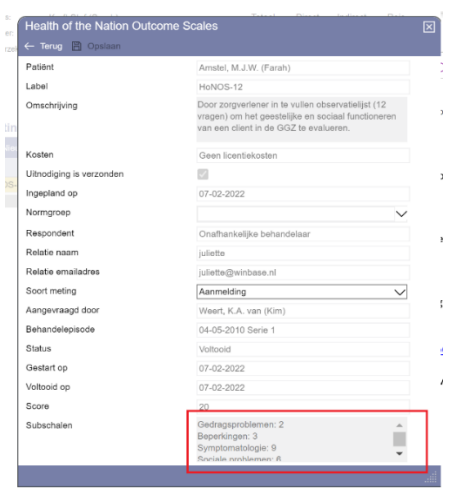

*Figuur 9*

#### <span id="page-7-0"></span>**2.6 Scorerapportages**

U kunt ervoor kiezen om een rapportage van één of meerdere voltooide meetinstrumenten op te vragen. Deze rapportages zijn gericht op de beantwoording en scoring van het meetinstrument.

Om een score rapportage te maken zet u een vinkje in de check box voor het meetinstrument of de meetinstrumenten die u aan de rapportage wilt toevoegen en klikt u op 'Scorerapportage maken'. Vervolgens zal de rapportage toegevoegd worden onder het kopje 'Scorerapportages'. Onder het kopje 'Scorerapportages' zijn de rapportages zichtbaar als regel en kunt u deze downloaden. Onder de node ' bestanden' vindt u ze terug met de categorie 'meetresultaat'. Hier kunt u deze weer verwijderen, aanpassen of toevoegen aan het patiëntenportaal, zie hiervoor de handleiding van het patiëntenportaal.

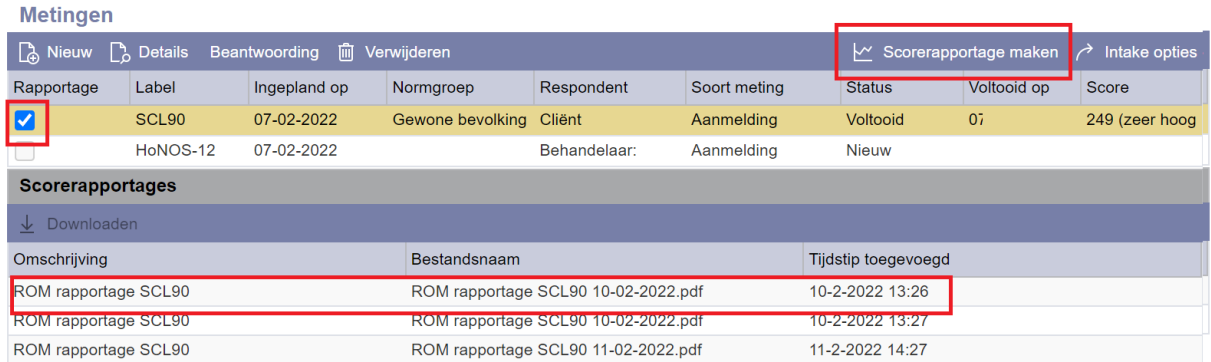

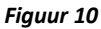

#### <span id="page-7-1"></span>**2.7 Beantwoording inzien**

Per voltooid meetinstrument kunt u ook de beantwoording per vraag inzien. U doet dit door het desbetreffende meetinstrument te selecteren en op 'Beantwoording' te klikken.

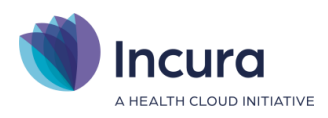

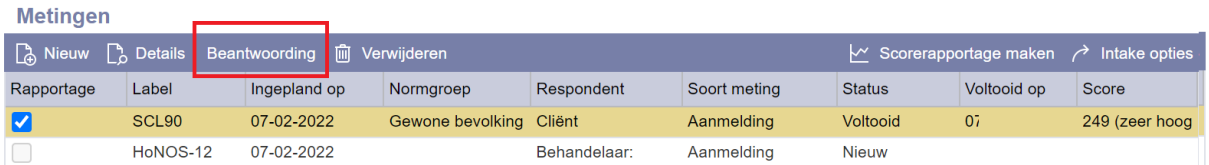

*Figuur 11*

Vervolgens opent in een pop-up scherm het meetinstrument inclusief vraagnummer, vraag zelf, antwoord met bijbehorende score en eventuele sub schaal.

| Vragen en antwoorden |                                                   |          |       |                |                                       |
|----------------------|---------------------------------------------------|----------|-------|----------------|---------------------------------------|
| Nr.                  | Vraag                                             | Antwoord | Score |                | Subschalen                            |
|                      | In welke mate werd u gehinderd door Een beetje    |          |       | $\overline{2}$ | Somatische klachten, Psychoneurotic   |
| $\overline{c}$       | In welke mate werd u gehinderd door Een beetje    |          |       | $\overline{2}$ | Angst, Psychoneuroticisme             |
| 3                    | In welke mate werd u gehinderd door Een beetje    |          |       | $\mathbf{2}$   | Depressie, Psychoneuroticisme         |
| 4                    | In welke mate werd u gehinderd door Een beetje    |          |       | $\overline{2}$ | Somatische klachten, Psychoneurotic   |
| 5                    | In welke mate werd u gehinderd door Nogal         |          |       | 3              | Depressie, Psychoneuroticisme         |
| 6                    | In welke mate werd u gehinderd door Tamelijk veel |          |       | 4              | Wantrouwen interpersoonlijke sensitiv |
|                      | In welke mate werd u gehinderd door Heel erg      |          |       | 5              | Wantrouwen interpersoonlijke sensitiv |
| 8                    | In welke mate werd u gehinderd door Helemaal niet |          |       | 1              | Wantrouwen interpersoonlijke sensitiv |
| $\overline{9}$       | In welke mate werd u gehinderd door Een beetje    |          |       | $\overline{2}$ | Insufficiëntie van denken en handeler |
| 10                   | In welke mate werd u gehinderd door Nogal         |          |       | 3              | Insufficiëntie van denken en handeler |
| 11                   | In welke mate werd u gehinderd door Tamelijk veel |          |       | 4              | Hostiliteit, Psychoneuroticisme       |
| 12                   | In welke mate werd u gehinderd door Heel erg      |          |       | 5              | Somatische klachten, Psychoneurotic   |
| 13                   | In welke mate werd u gehinderd door Helemaal niet |          |       | 1              | Agorafobie, Psychoneuroticisme        |
| 14                   | In welke mate werd u gehinderd door Een beetje    |          |       | $\overline{c}$ | Depressie, Psychoneuroticisme         |
| 15                   | In welke mate werd u gehinderd door Nogal         |          |       | 3              | Depressie, Psychoneuroticisme         |
| 16                   | In welke mate werd u gehinderd door Een beetje    |          |       | $\mathbf{2}$   | Overige, Psychoneuroticisme           |
| 17                   | In welke mate werd u gehinderd door Nogal         |          |       | 3              | Angst, Psychoneuroticisme             |
| 18                   | In welke mate werd u gehinderd door Een beetje    |          |       | $\overline{2}$ | Wantrouwen interpersoonlijke sensitiv |
| 19                   | In welke mate werd u gehinderd door Een beetje    |          |       | $\overline{2}$ | Depressie, Psychoneuroticisme         |
| 20                   | In welke mate werd u gehinderd door Nogal         |          |       | 3              | Depressie, Psychoneuroticisme         |
| 21                   | In welke mate werd u gehinderd door Helemaal niet |          |       |                | Wantrouwen interpersoonlijke sensitiv |
| 22                   | In welke mate werd u gehinderd door Heel erg      |          |       | 5              | Depressie, Psychoneuroticisme         |
| 23                   | In welke mate werd u gehinderd door Tameliik veel |          |       | 4              | Angst, Psychoneuroticisme             |
| 24                   | In welke mate werd u gehinderd door Nogal         |          |       | 3              | Hostiliteit, Psychoneuroticisme       |
| 25                   | In welke mate werd u gehinderd door Een beetje    |          |       | $\overline{2}$ | Agorafobie, Psychoneuroticisme        |

*Figuur 12*

#### <span id="page-8-0"></span>**2.8 Verwijderen meetinstrument**

Als een meetinstrument nog niet is ingevuld kunt u deze verwijderen door het meetinstrument te selecteren en op 'Verwijderen' te klikken. Nadat een meetinstrument is ingevuld kunt u deze echter niet meer verwijderen en zullen de eventuele kosten van het meetinstrument in rekening gebracht worden. U ziet dan de volgende melding:

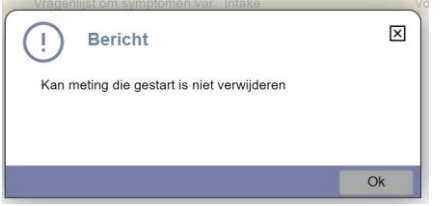

*Figuur 13*

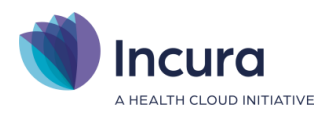

#### <span id="page-9-0"></span>**2.9 Vormgeven Intake vragenlijst**

Binnen de QuestPro heeft u een optie om een Intake vragenlijst vorm te geven. Dit meetinstrument bevat een aantal standaard vragen welke u kunt aan- of uitvinken. De standaard vragen zijn verdeeld over de volgende subdomeinen:

- persoonlijke eigenschappen
- opleiding en werk
- persoonlijke situatie en achtergrond
- huidige problematiek en behandeling
- gezondeheid en klachen

Dit meetinstrument kunt u na het aanmaken van een episode aan de patient versturen via de ROM QuestPro. De beantwoording van dit meetinstrument wordt niet overgenomen in de formulieren van Incura onder zorgpad, om de beantwoording te zien dient u een score rapportage aan te maken of het meetinstrument zelf in te zien, zie hoofdstuk 2.6 of 2.7.

Als u de intake vragenlijst vorm wilt geven kiest u in Incura onder de node 'metingen' voor de knop 'Intake opties' aan de rechterkant (figuur 14). Met deze knop opent u in een apart tabblad de online intake vragenlijst.

**Metingen** 

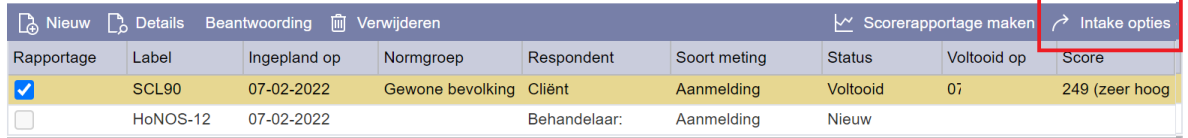

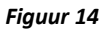

Met deze knop opent u in een apart tabblad de intake vragenlijst (figuur 15). Hierin kunt u middels de checkboxes voor de vragen aangeven welke vragen u in uw intake vragenlijst wilt hebben. De vragen die u aanvinkt worden zichtbaar voor de patient. Indien er onder de vraag een zin zonder checkbox staat zal deze worden weergegeven als vervolg op de vorige vraag. Om de vragenlijst op te slaan dient u onderaan de pagina op 'opslaan' te klikken.

De vragen zijn standaard, u kunt deze niet aanpassen of aanvullen!

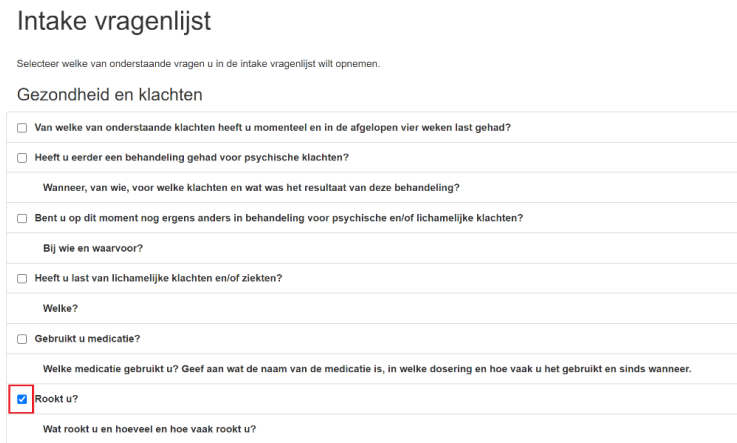

*Figuur 15*

Vervolgens kunt u het meetinstrument uitzetten zoals beschreven staat in hoofdstuk 2.1 onder de naam 'Intake vragenlijst'.